## **Инструкция по направлению заявления о предоставлении муниципальной услуги «Выдача разрешения на ввод объекта в эксплуатацию» в электронном виде на Едином портале государственных и муниципальных услуг – ЕПГУ (https://www.gosuslugi.ru/)**

1. После входа на ЕПГУ (https://www.gosuslugi.ru/) авторизуйтесь в личном кабинете

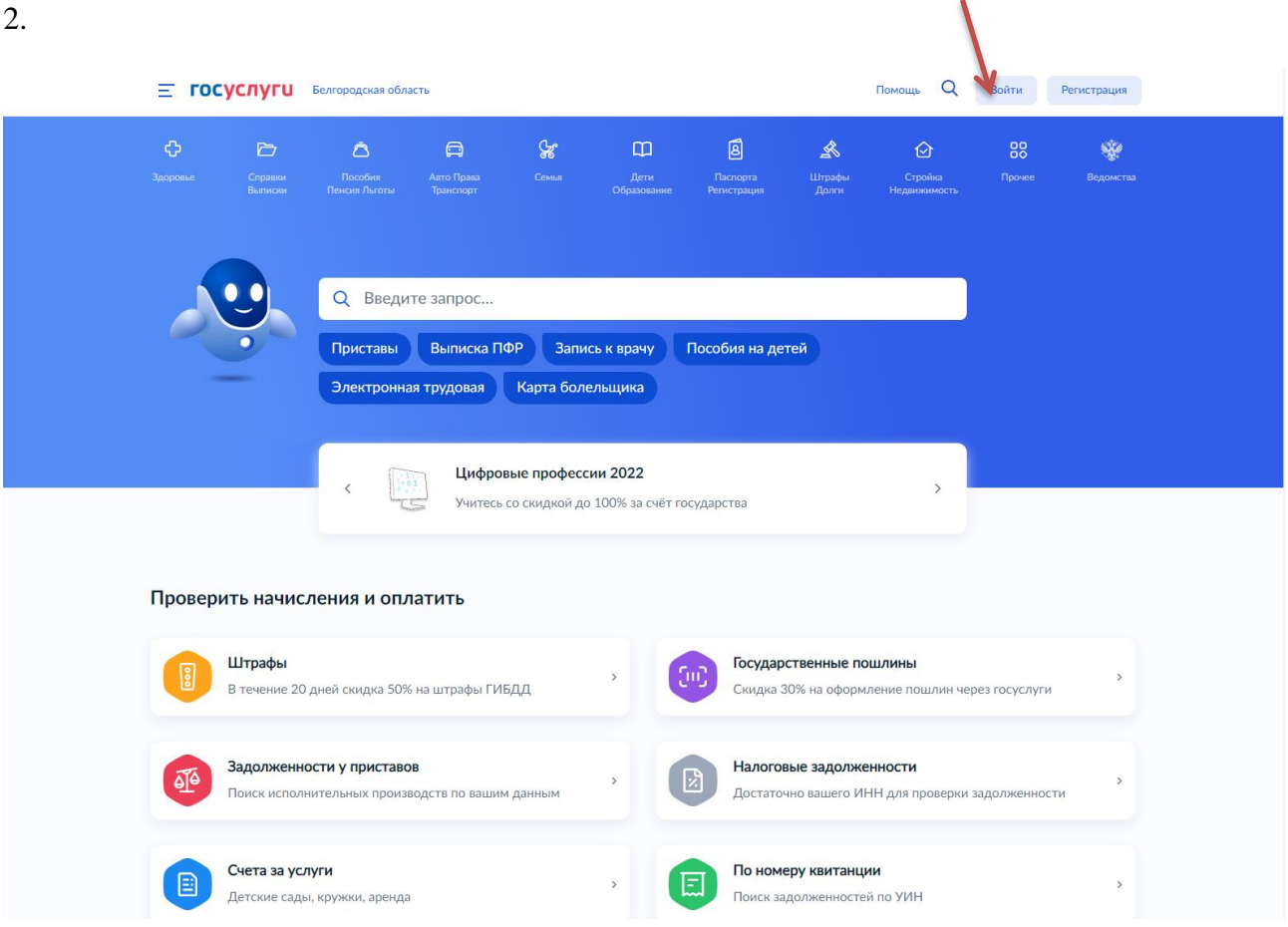

3. Выполните вход в личный кабинет посредством ввода логина и пароля либо с помощью электронной цифровой подписи

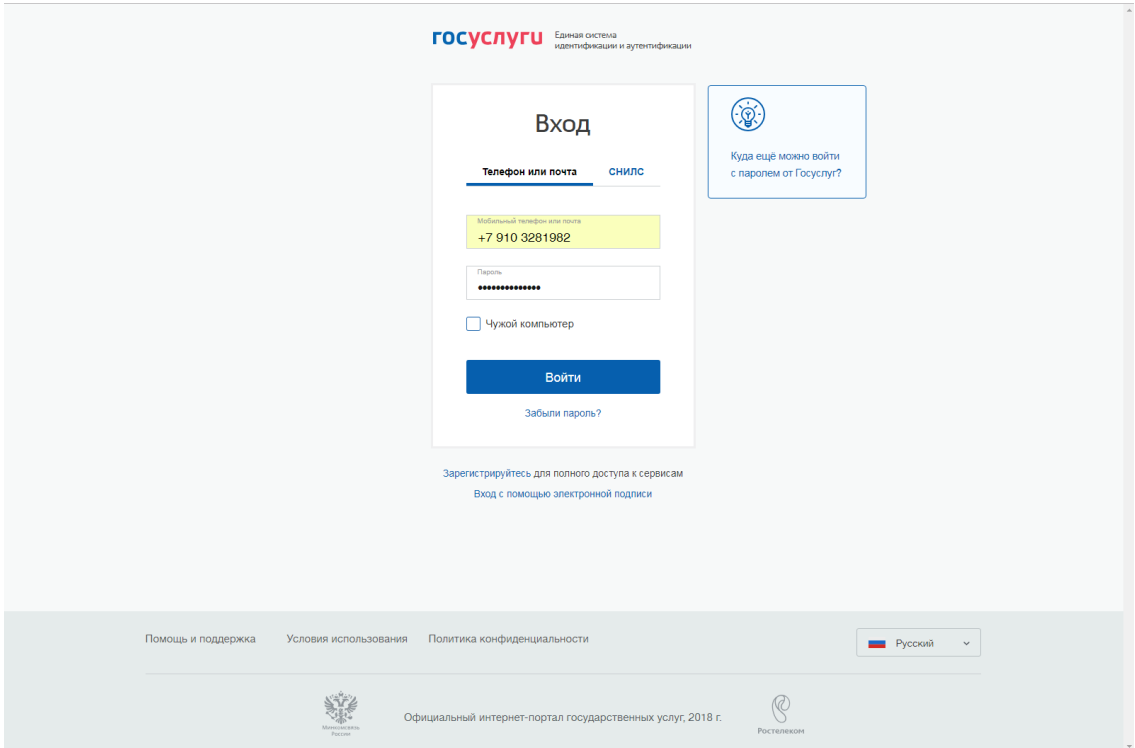

4. После авторизации в личном кабинете в поле «Введите запрос…» введите Разрешение на ввод объекта в эксплуатацию

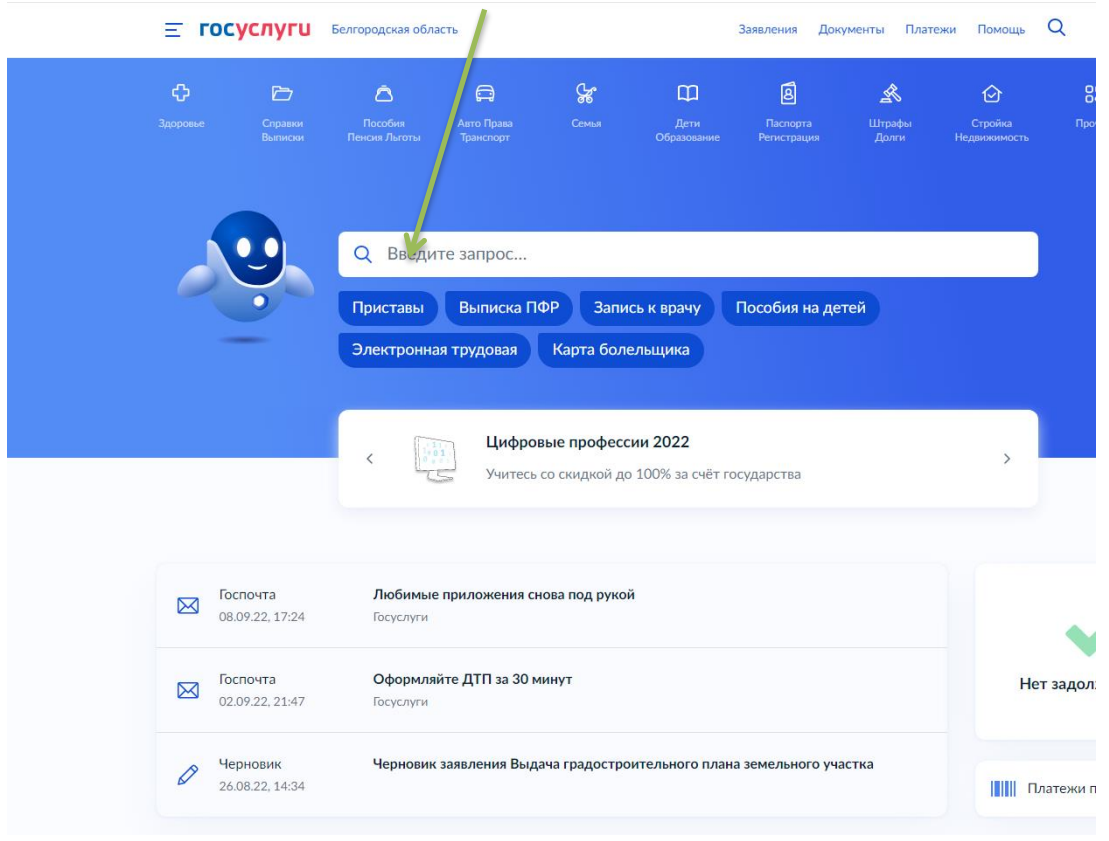

5. В появившемся списке услуг выберете «Разрешения на ввод объекта капитального строительства в эксплуатацию»

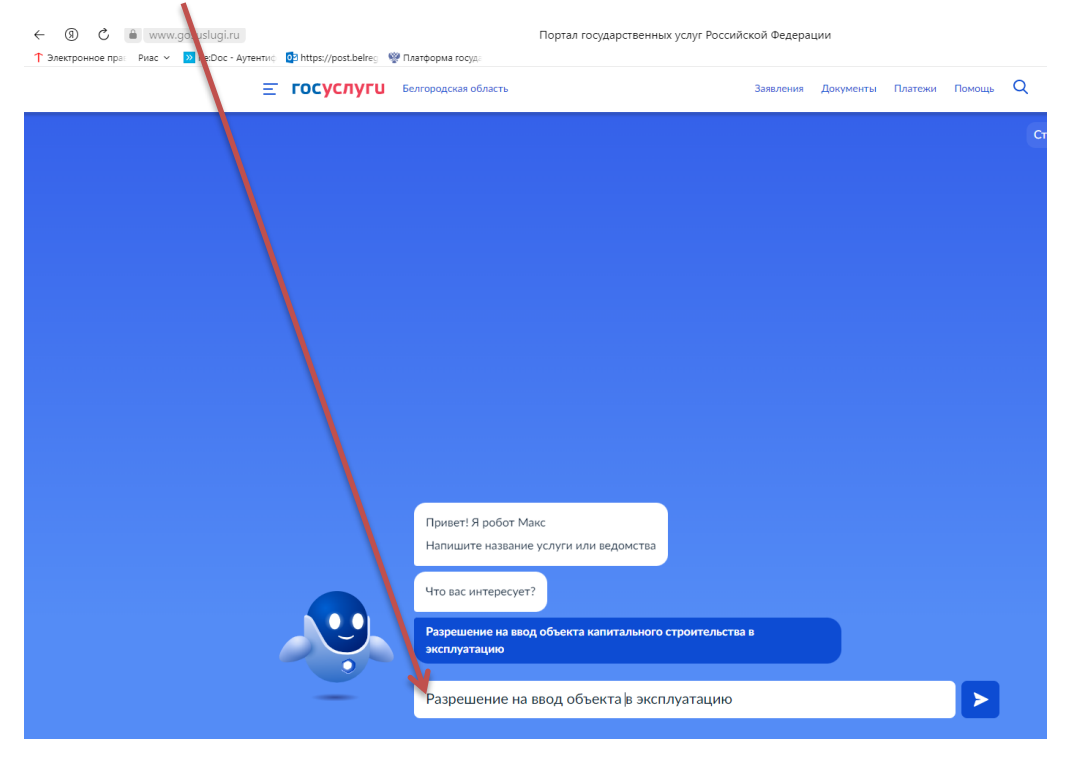

### 6. Ознакомьтесь с описанием услуги, нажмите «Начать»

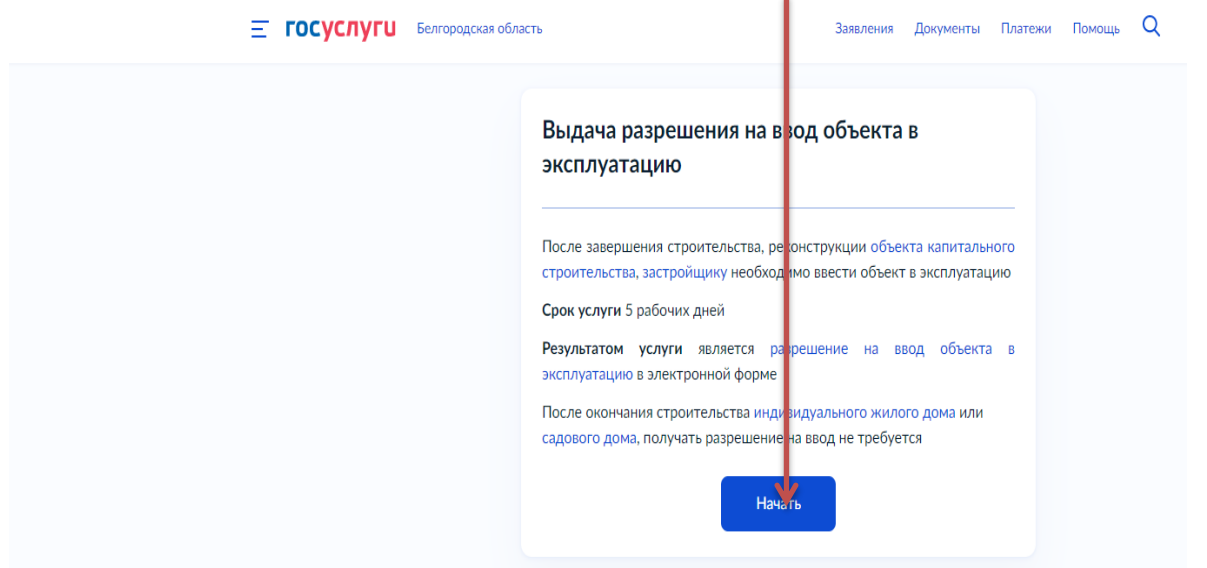

7. Для получения разрешения на ввод объекта капитального строительства в эксплуатацию нажмите «Выдача разрешения на ввод объекта в эксплуатацию»

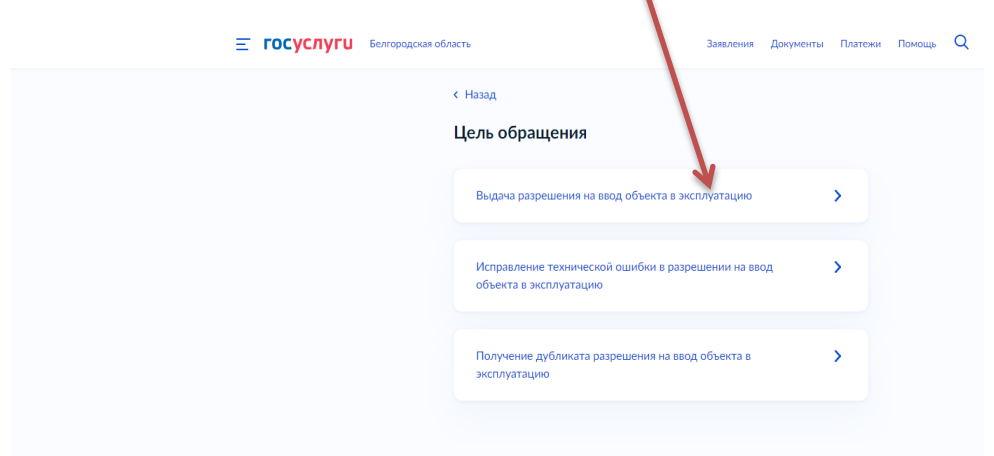

8. Далее необходимо выбрать, кто обращается за услугой: заявитель или представитель заявителя

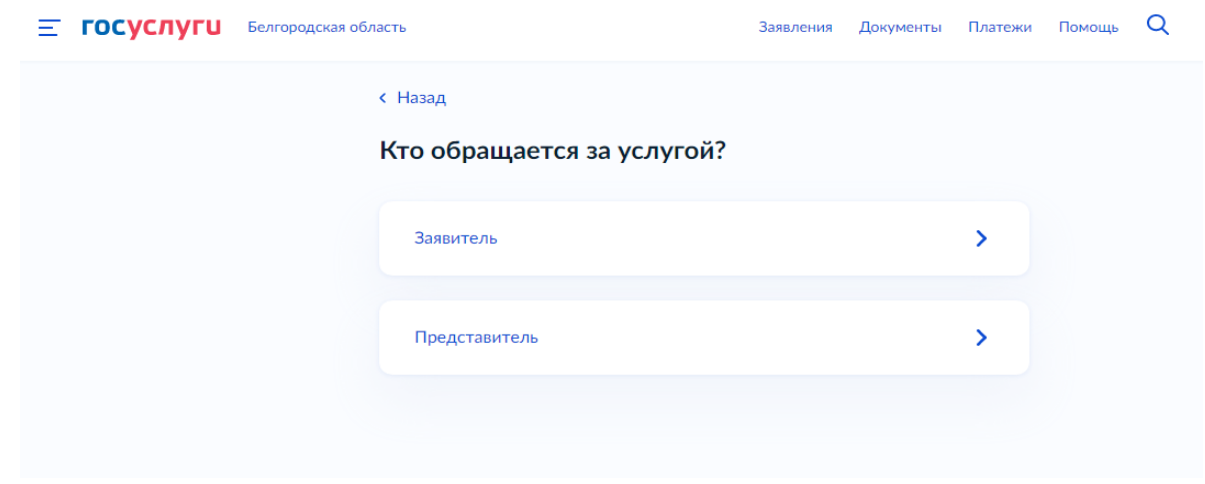

 $10.$ Если Вы - представитель заявителя, укажите категорию заявителя, чей интерес Вы представляете

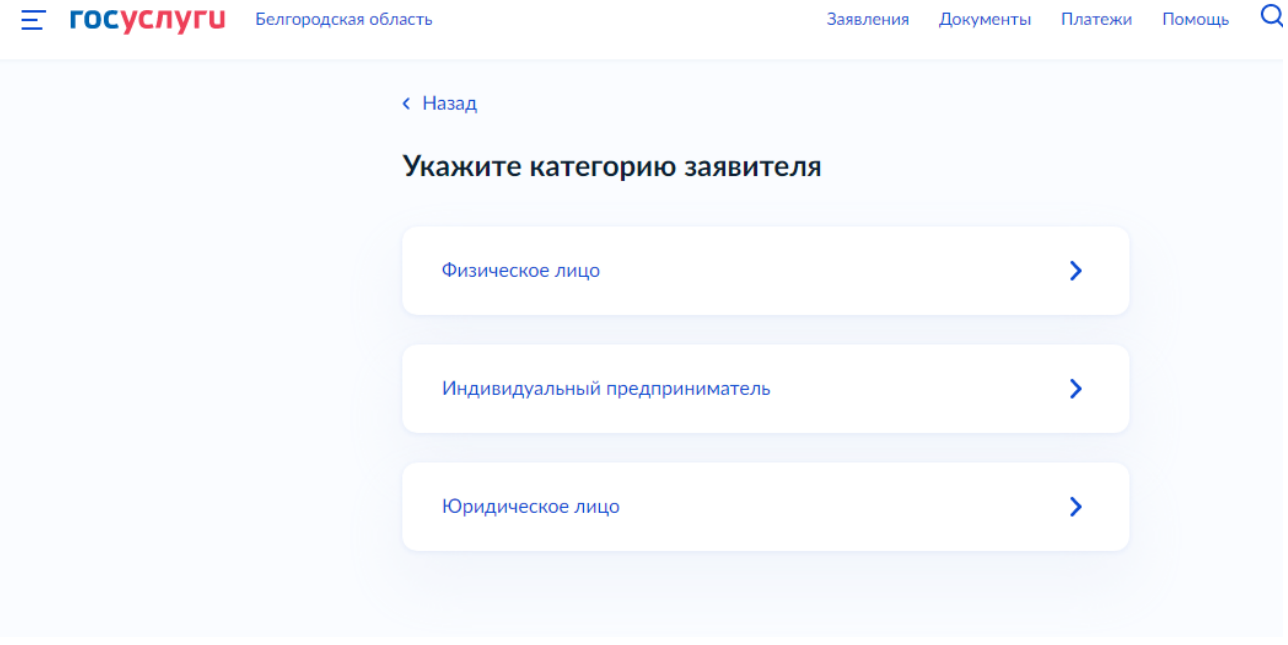

#### $10.1$ Проверьте свои данные, нажмите «Верно»

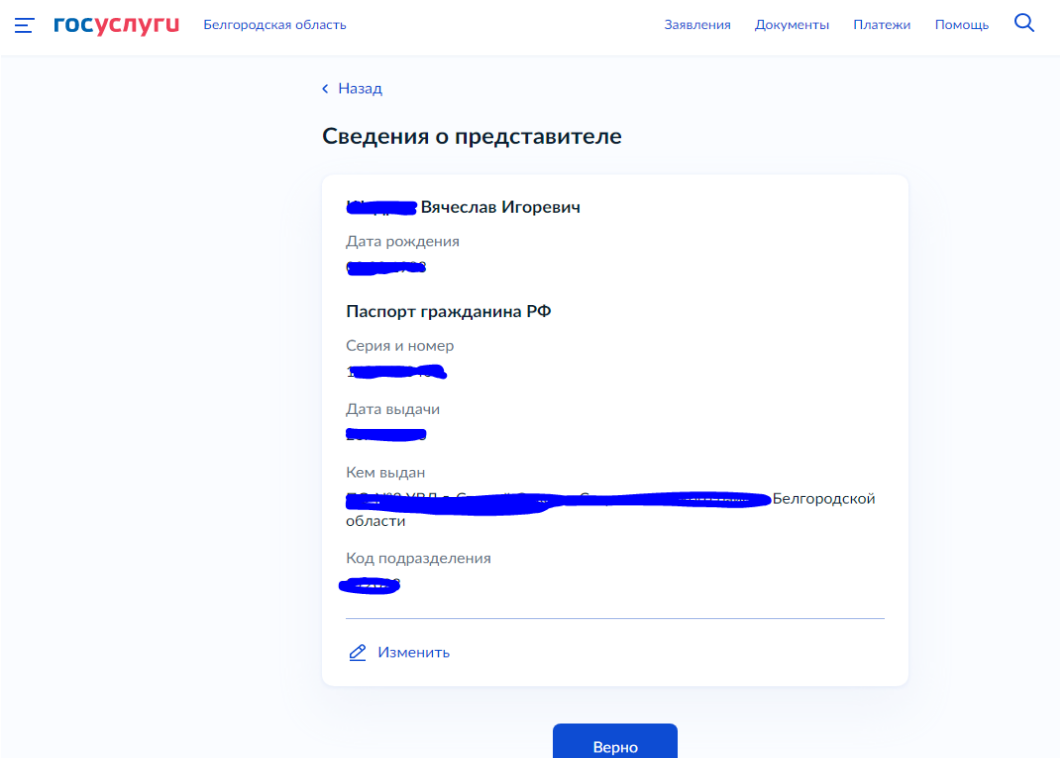

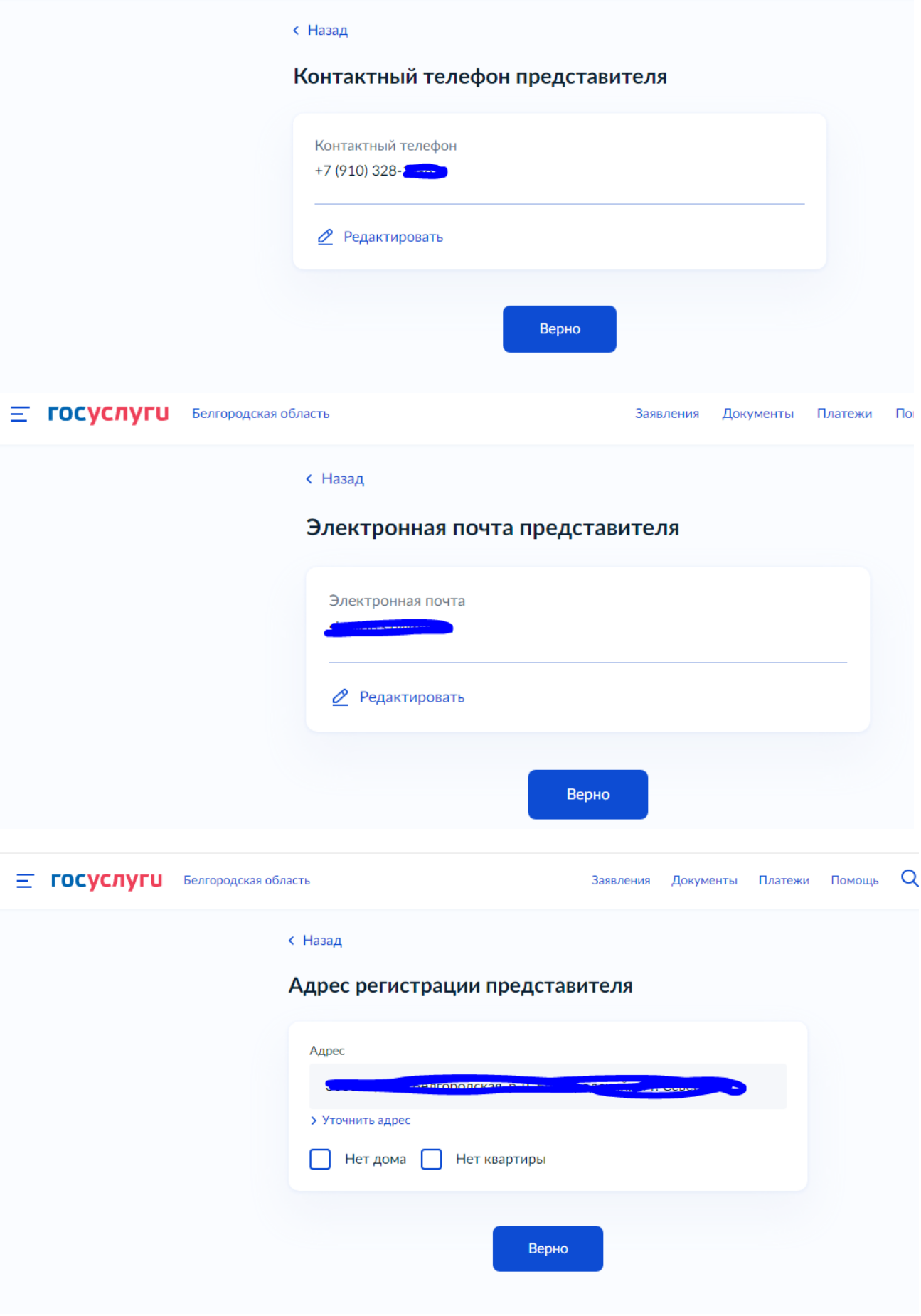

## 11. Введите сведения о заявителе

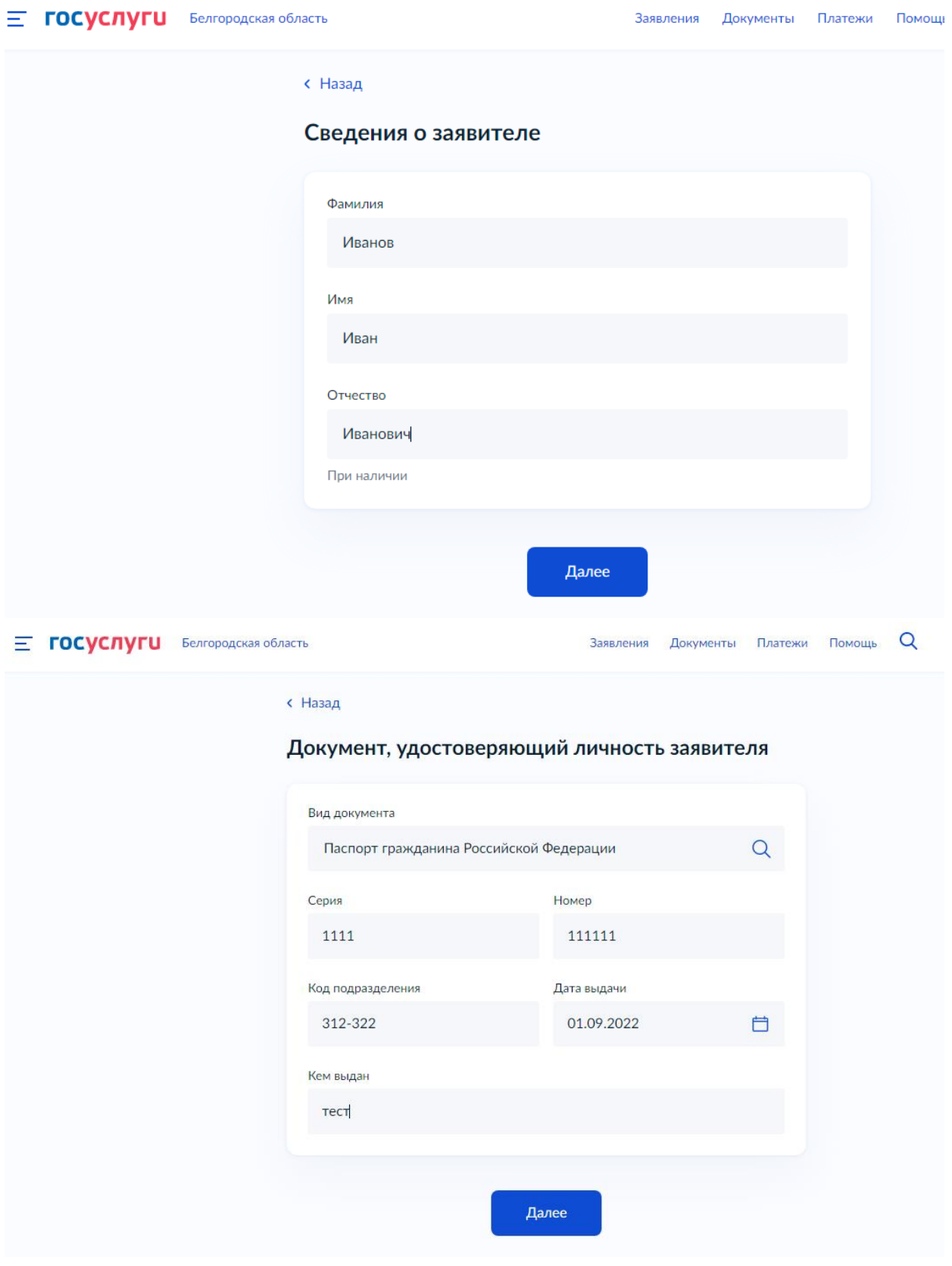

12. Загрузите доверенность, подтверждающую полномочия представителя на подачу заявления

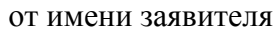

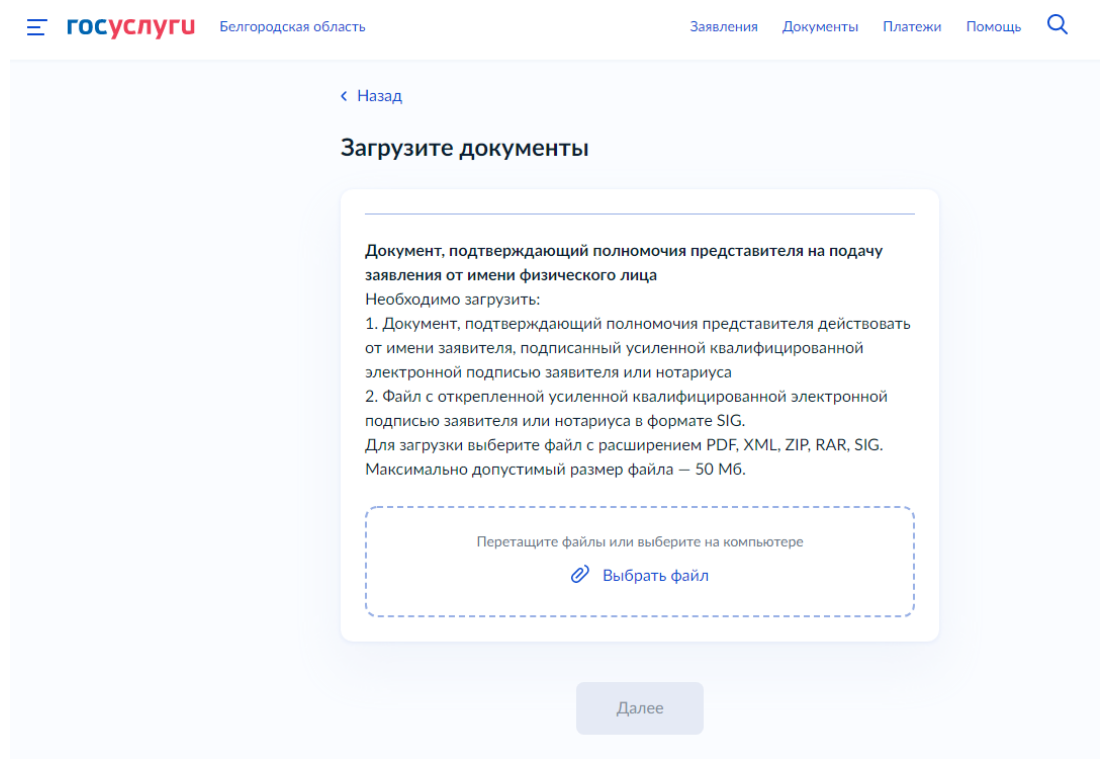

13. Ответьте на вопросы

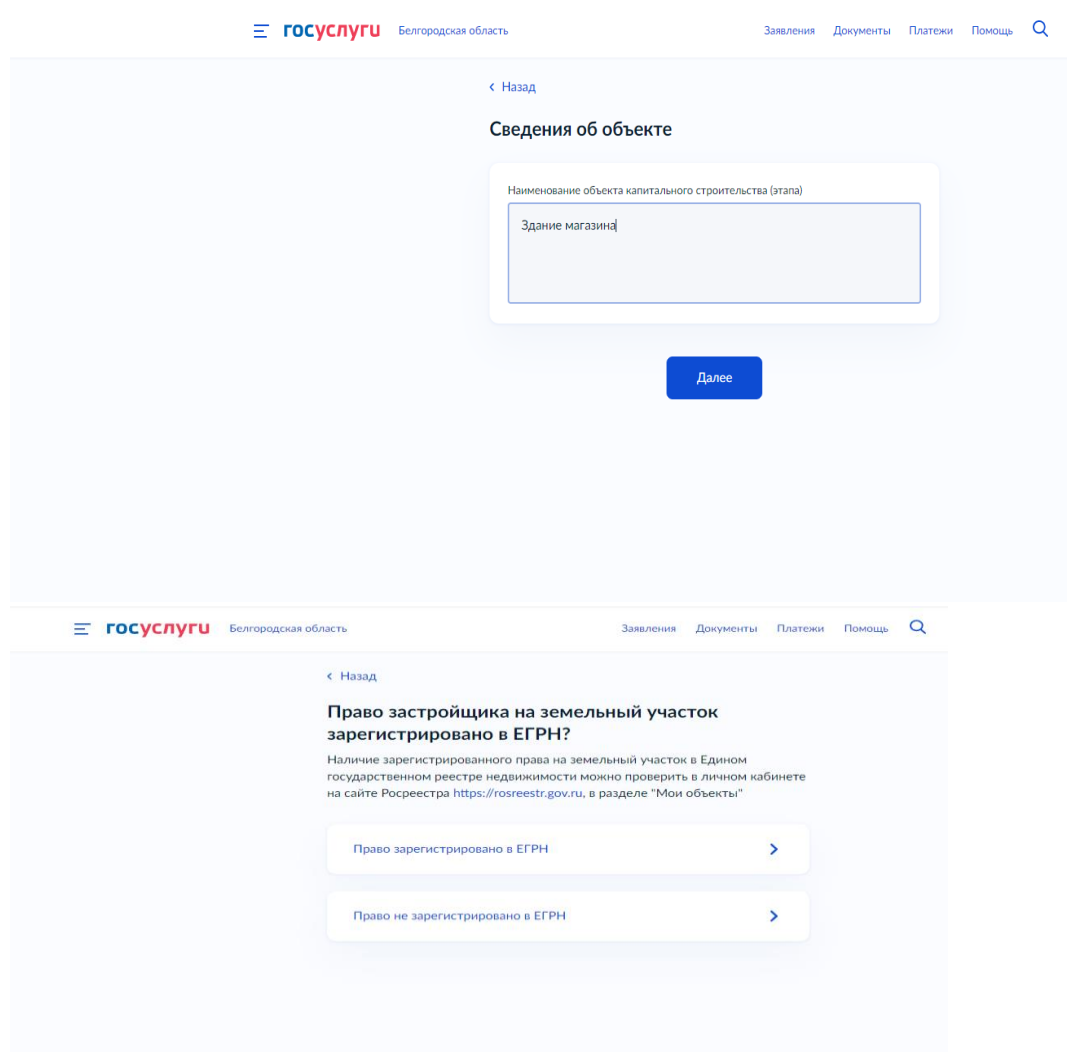

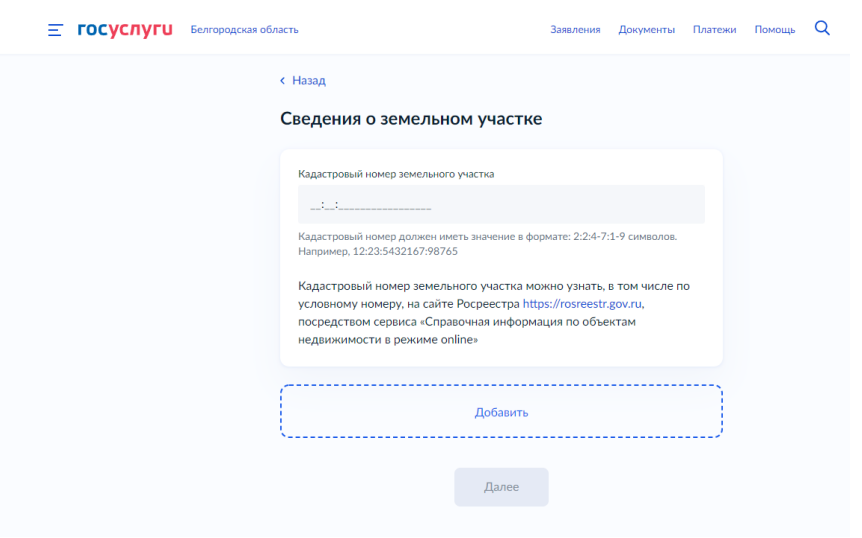

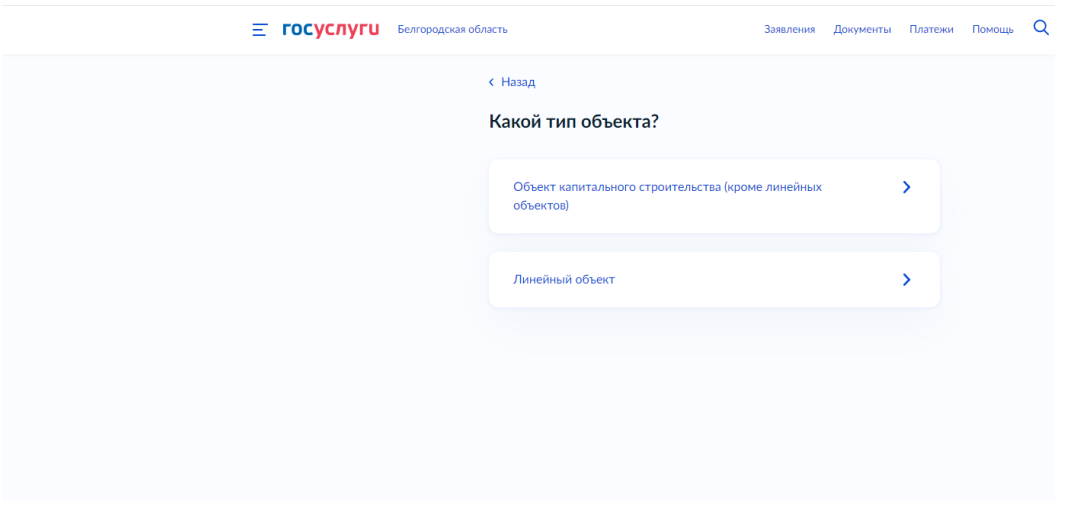

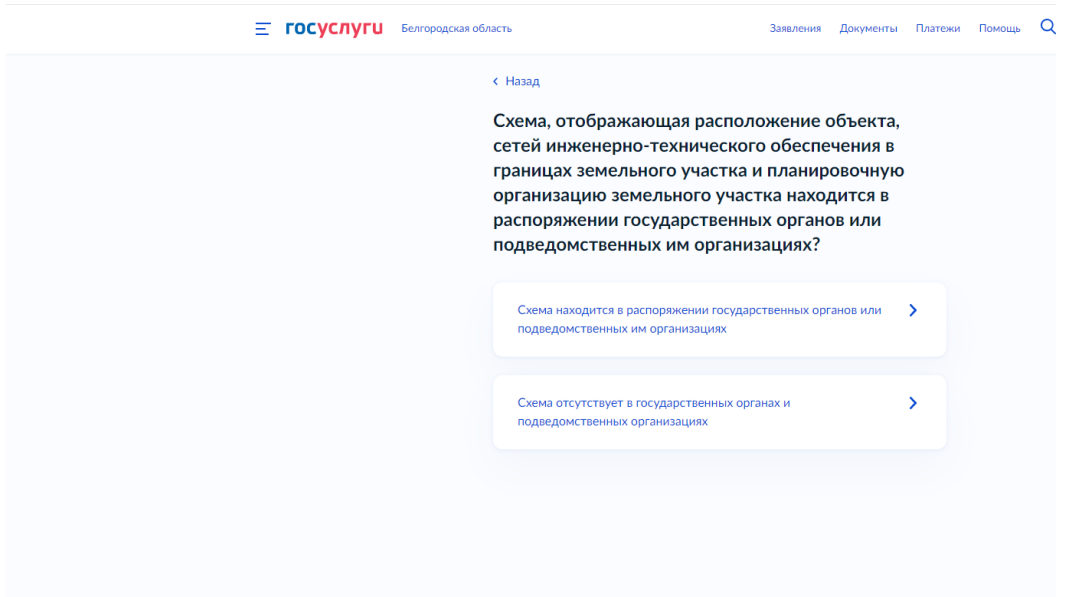

14. Необходимо заполнить реквизиты выданного разрешения на строительство и нажать - Далее

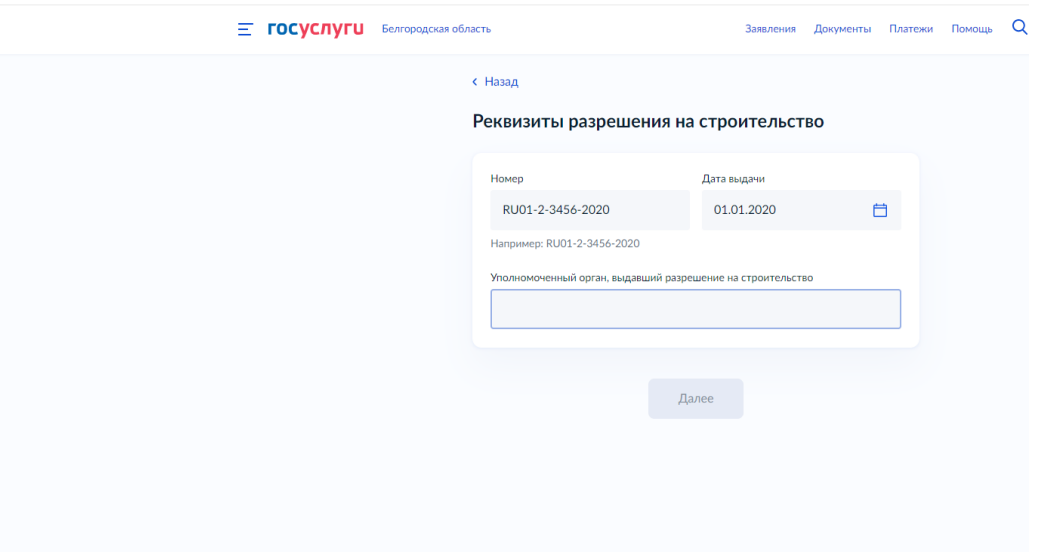

15. Затем необходимо загрузить технический план объекта капитального строительства и ответить на вопросы

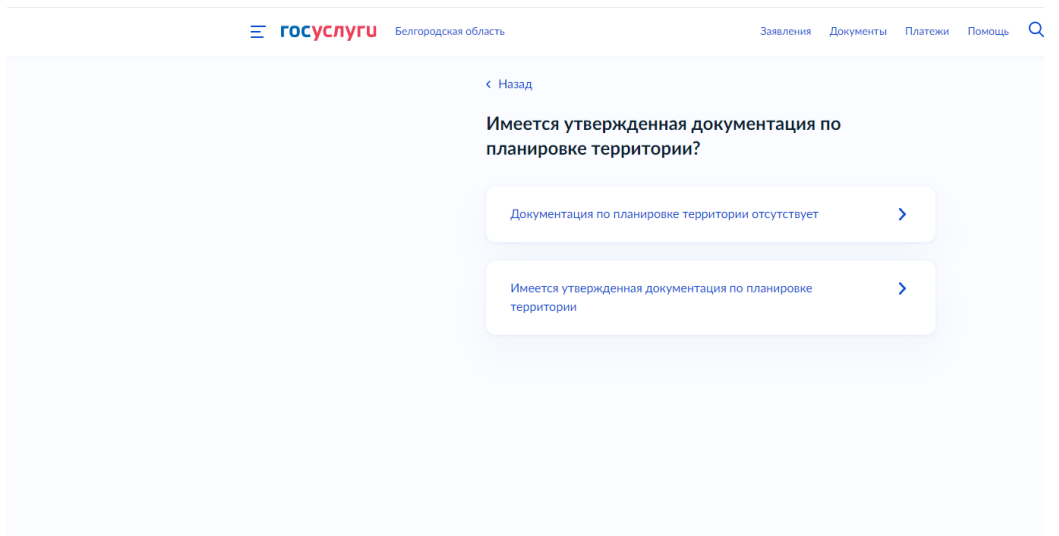

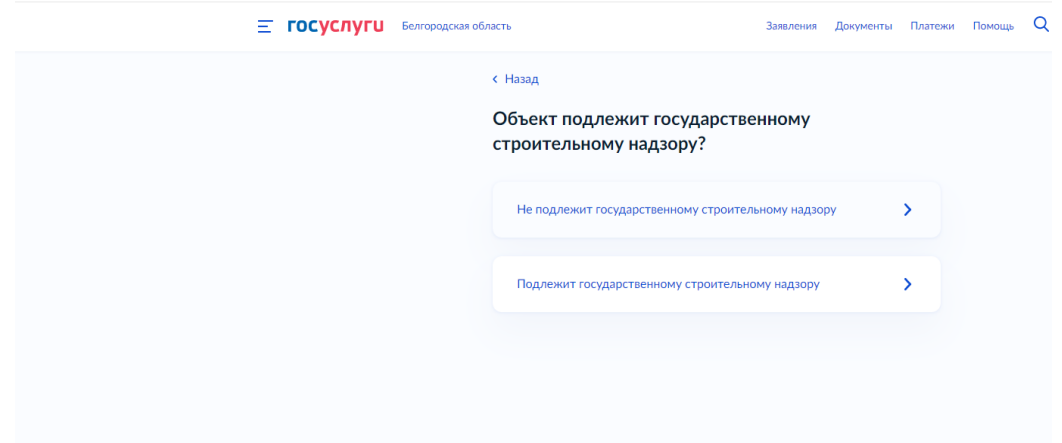

16. После чего необходимо приступить к загрузке образов документов и ответить на вопросы

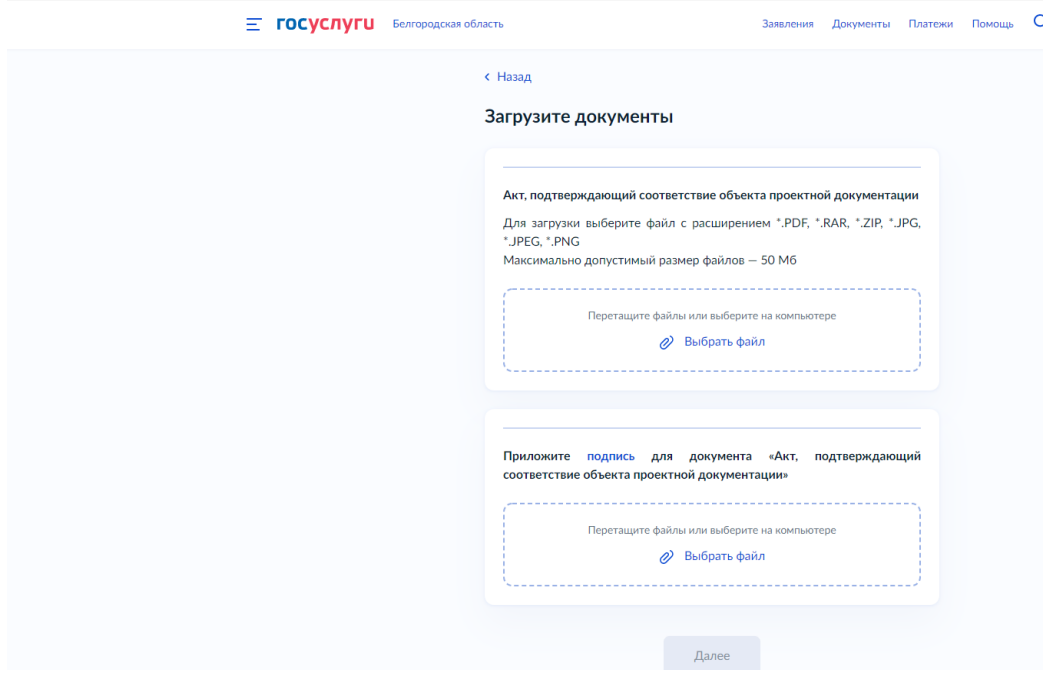

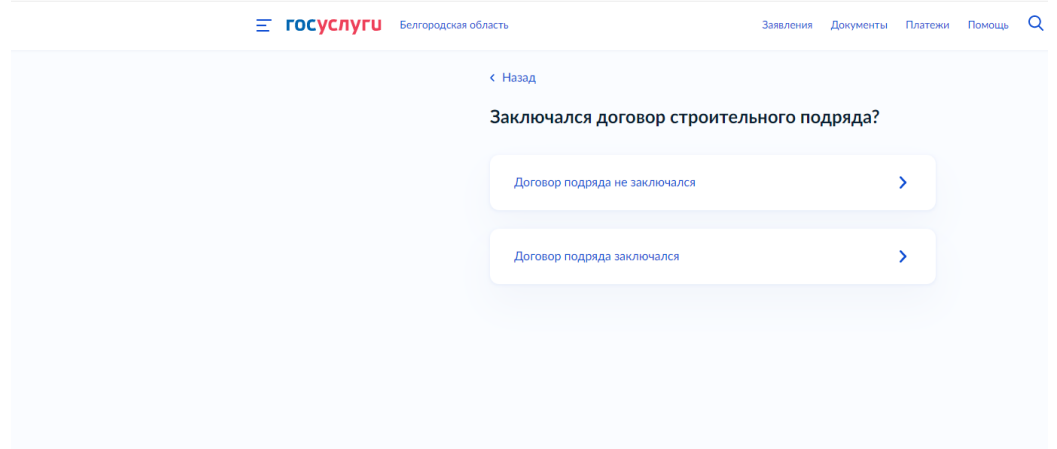

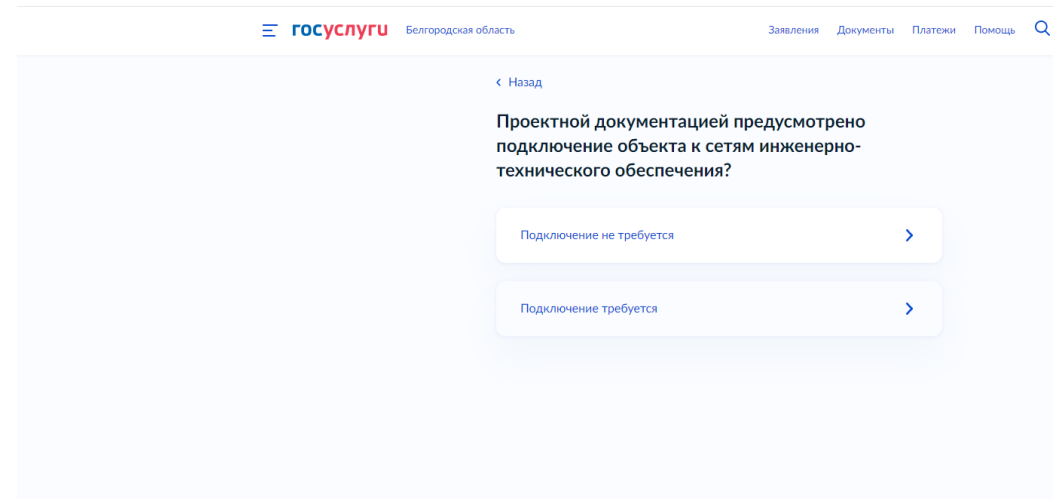

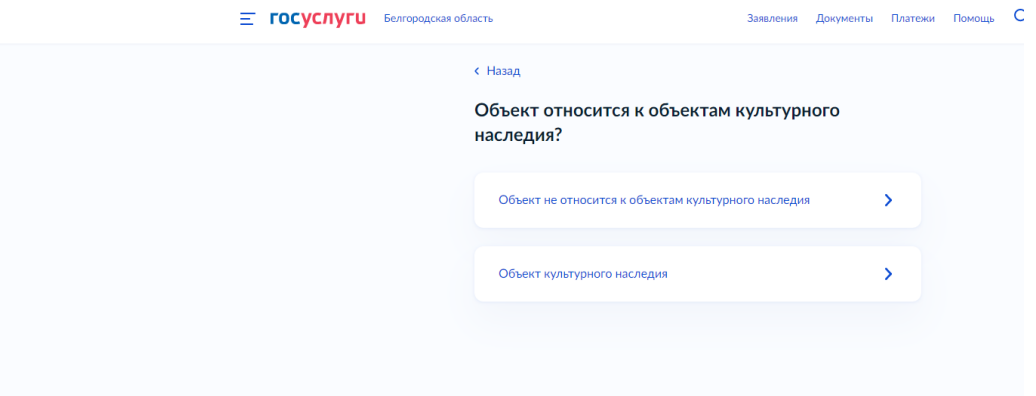

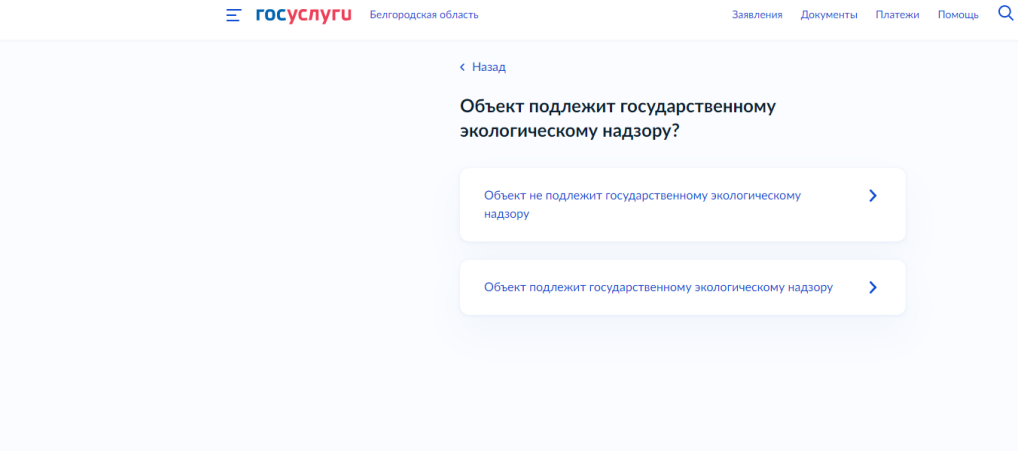

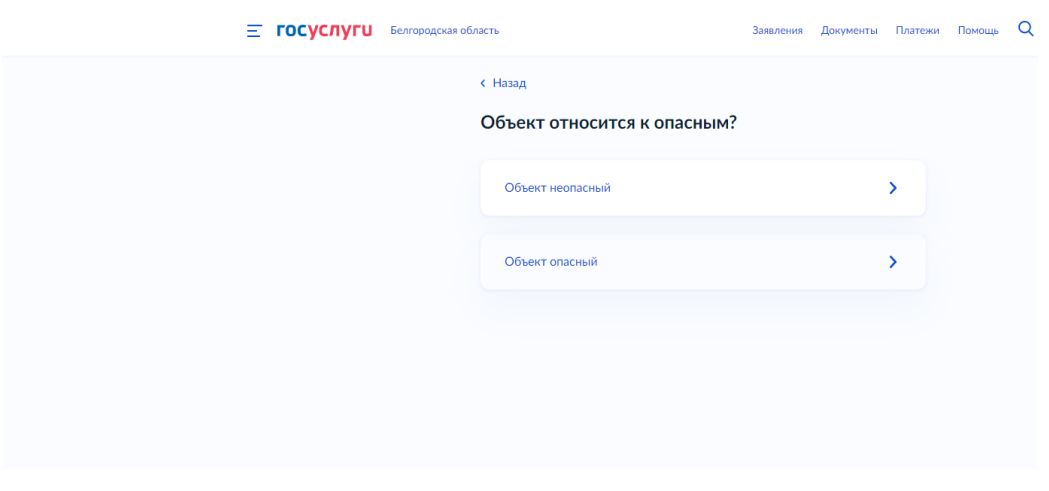

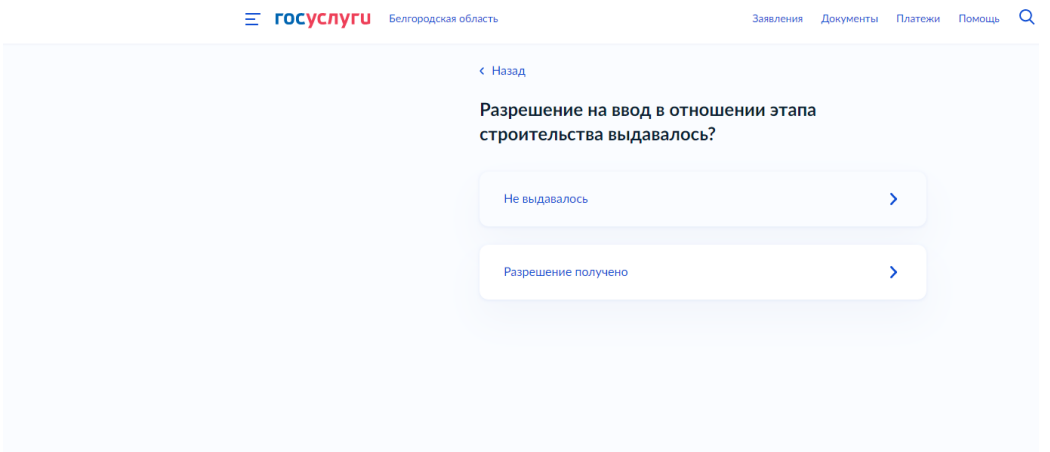

# 17. Нажмите «Подать заявление»

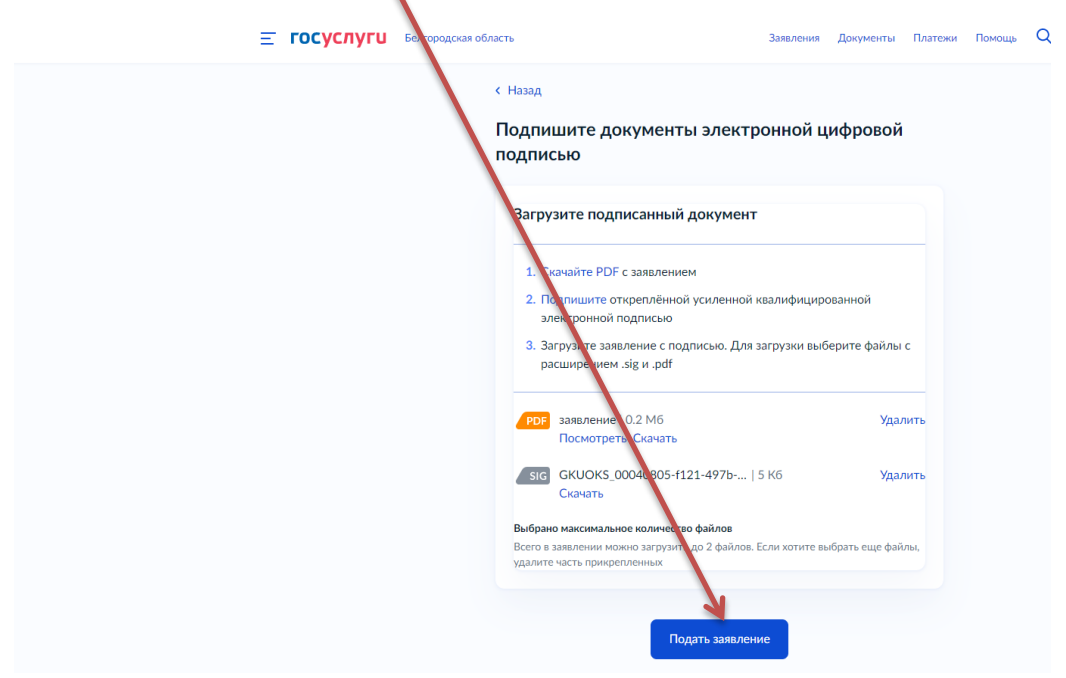

18. Ожидайте получения результата услуги в личном кабинете на ЕПГУ.